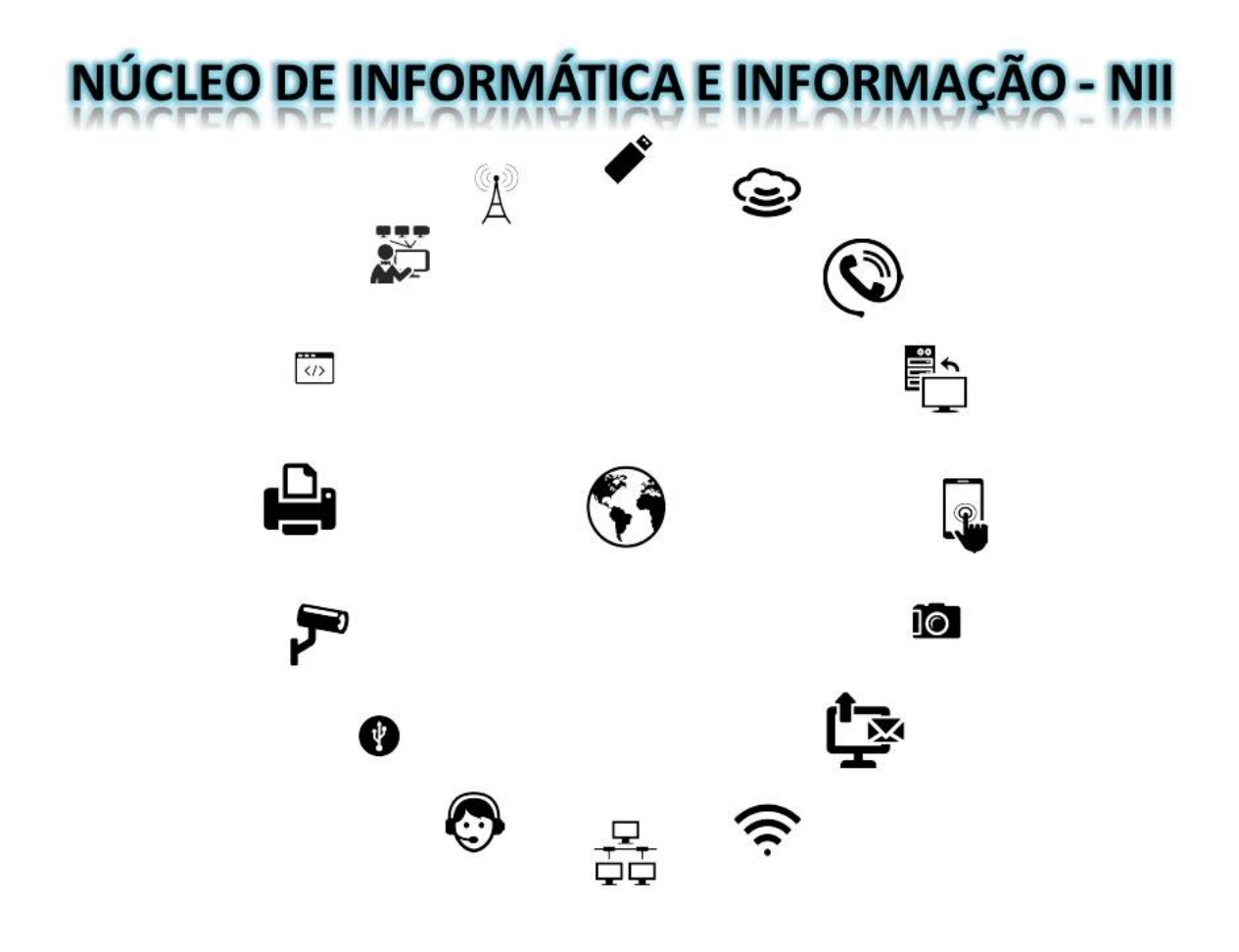

**[nucleodeinformatica@seed.pr.gov.br](mailto:nucleodeinformatica@seed.pr.gov.br)**

#### **EXPRESSO LIVRE**

**Visando melhorar a gestão e o atendimento aos usuários de serviços de email da SEED, por meio do EXPRESSO, e como boas práticas o Núcleo de Informática e Informação apresenta:** 

**TUTORIAL para acesso, compartilhamento e uso de Catálogo de Endereços no ExpressoMail (SEED).**

O Expresso Livre é uma solução completa de comunicação que reúne: E-mail; Agenda; Catálogo de Endereços; Workflow e Mensagens Instantâneas em um único ambiente. O desenvolvimento dessa solução é baseada em Software Livre.

# **CATÁLOGO de ENDEREÇOS**

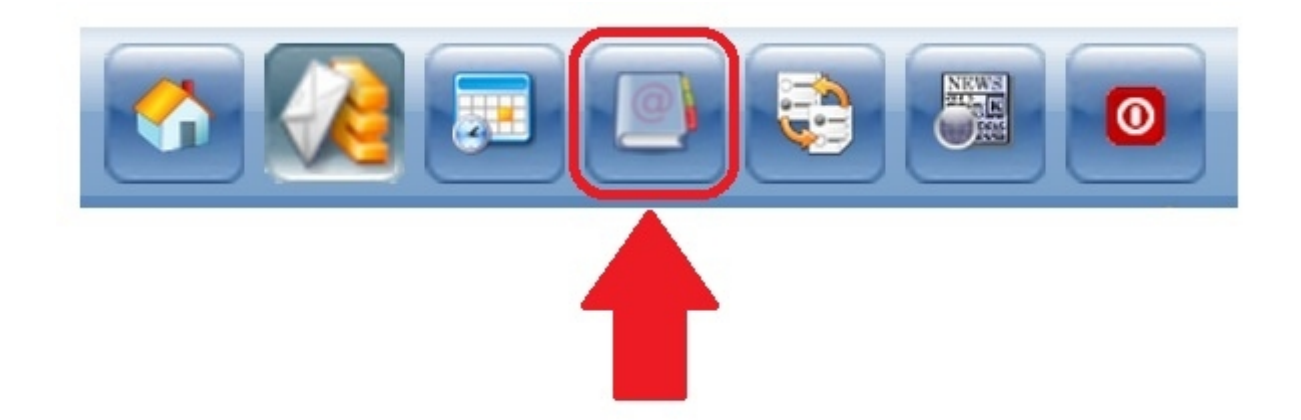

O Catálogo de Endereços (Contact Center) é um módulo do Expresso que compreende a lista de contatos, servindo como um guia rápido que contém todos os funcionários das organizações que utilizam o Expresso, separados por órgão.

Com o Catálogo de Endereços é possível buscar e adicionar contatos, além de alocar os contatos em grupos definidos pelo próprio usuário.

Para buscar um contato no Catálogo de Endereços existem duas formas distintas.

#### **1. Buscar pela Organização**

A primeira é buscando pela Organização que o contato pertence e depois selecionando a letra inicial do nome do contato.

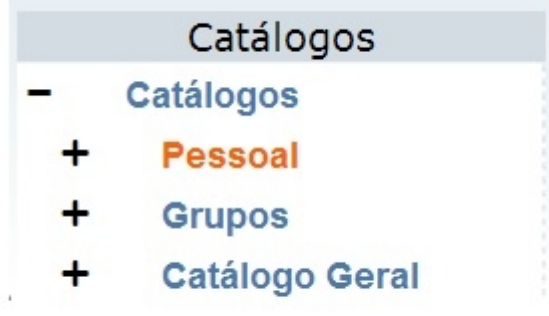

Clique no "+" localizado antes da palavra Catálogos e aparecerá uma lista do catálogo Pessoa, Grupos e Catálogo Geral em que aparecem com todas as Organizações que usam o Expresso no Estado.

#### **2. Utilizando a barra de busca**

A outra forma de buscar um contato é utilizando a barra de busca localizada na parte superior da página. Deve-se digitar o nome ou parte do nome do contato que se deseja buscar e clicar em "Procura".

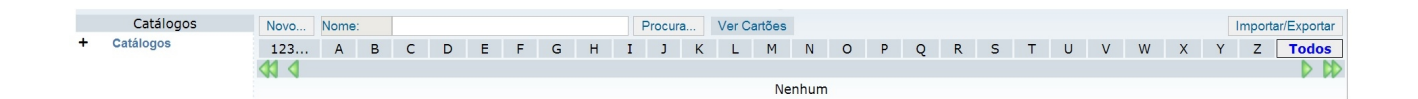

#### **Adicionando um novo contato**

Procure o contato que deseja adicionar e clique no ícone à direita das informações do contato (ícone envelope).

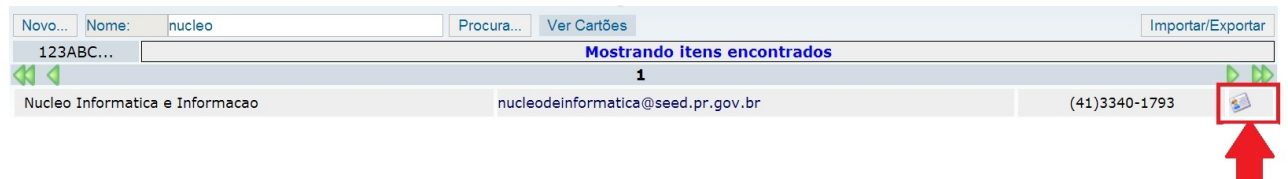

Na janela que irá se abrir, altere alguma informação caso necessário e/ou salve clicando no botão "Salvar".

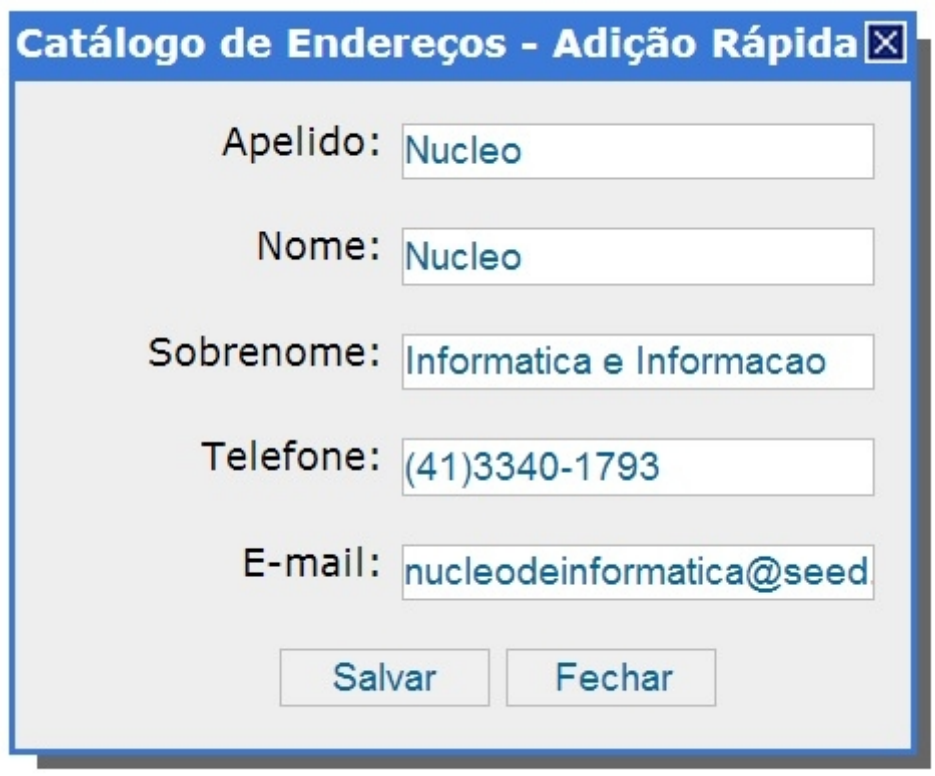

### **Adicionando contato externo**

Próximo a barra de busca, na parte superior da tela, clique no botão "Novo". No menu que aparecerá clique em "Contato [Adição Rápida]".

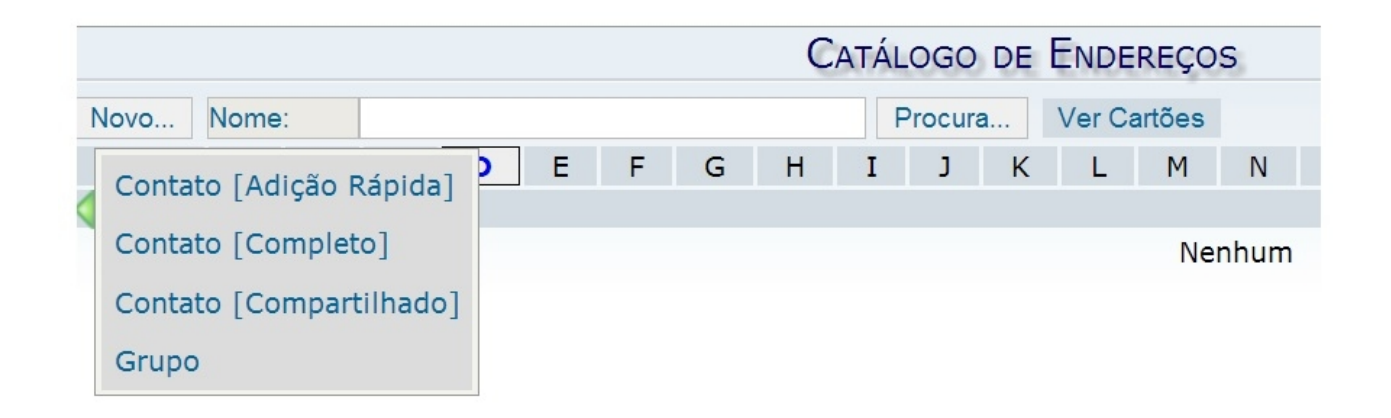

Preencha os seguintes campos: Apelido, Nome, Sobrenome, Telefone e E-mail e clique em "Salvar" para finalizar a adição do contato.

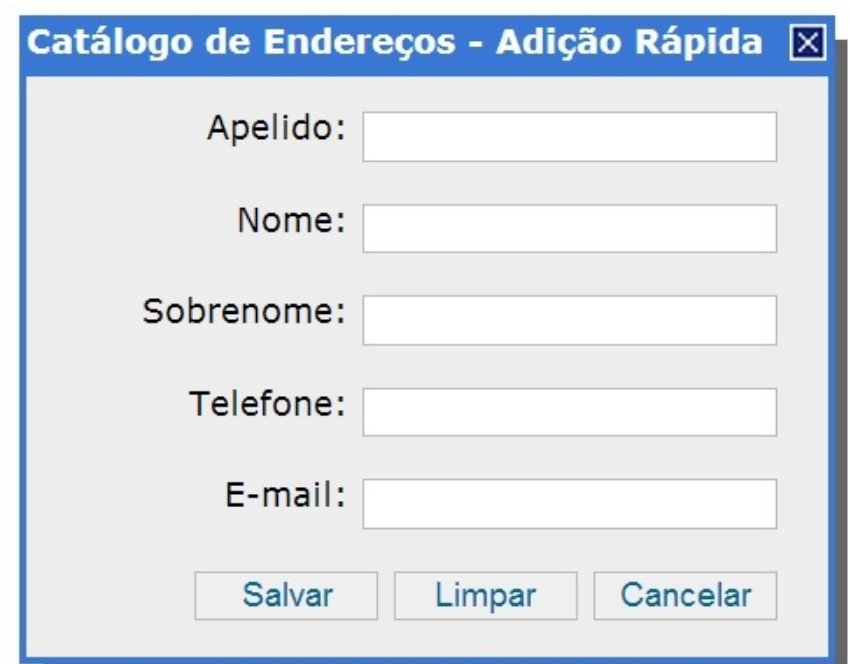

## **Adicionando um contato compartilhado**

Quando alguém compartilhar o Catálogo de Endereços com você, lhe será possível adicionar um contato compartilhado.

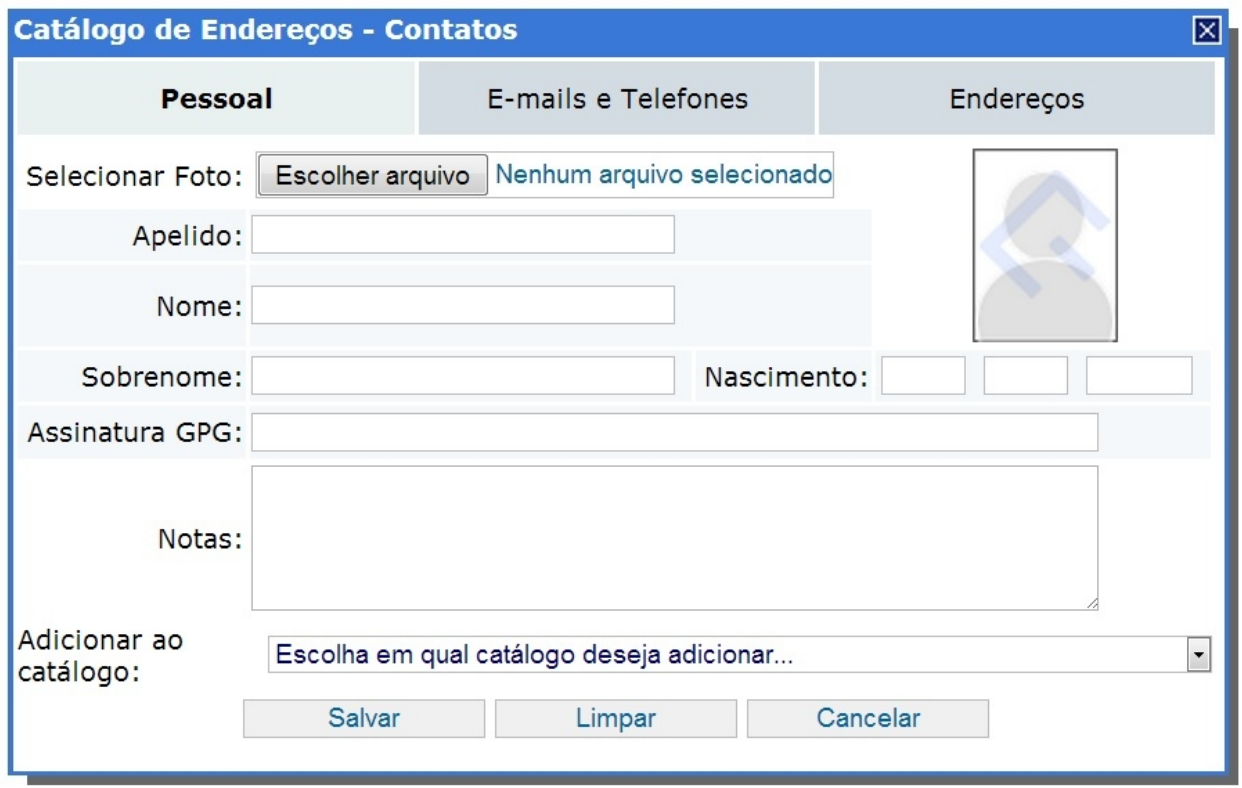

Vá no "Catálogo de Endereços", clique em "Novo" depois em "Contato [Compartilhado]".

• Na janela que se abrirá, inclua as informações do novo contato compartilhado que julgue necessário.

- Selecione em "Adicionar ao catálogo" o nome da pessoa que você deseja inserir o contato.
- Salve clicando no botão "Salvar" na parte inferior da janela.

#### **Compartilhando Catálogo de Endereços**

Para permitir acesso para que outros usuários compartilhem o seu Catálogo de Endereços vá em "Minhas Preferências" no canto superior direito da tela, depois em "Catálogo de Endereços" e clique em "Permitir acesso".

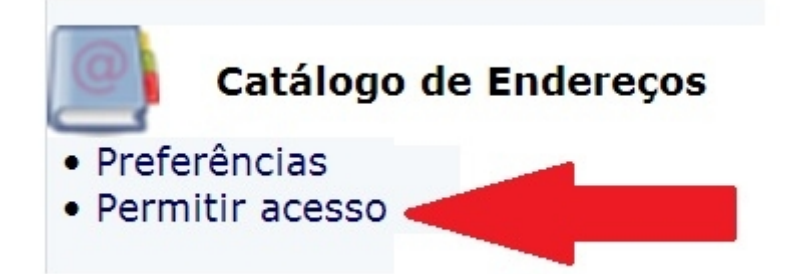

Clique em "Adicionar" e busque o contato desejado para dar permissão. Uma janela se abrirá com os nomes separados por Organização. Localize o contato desejado e clique no nome, depois em "Adicionar".

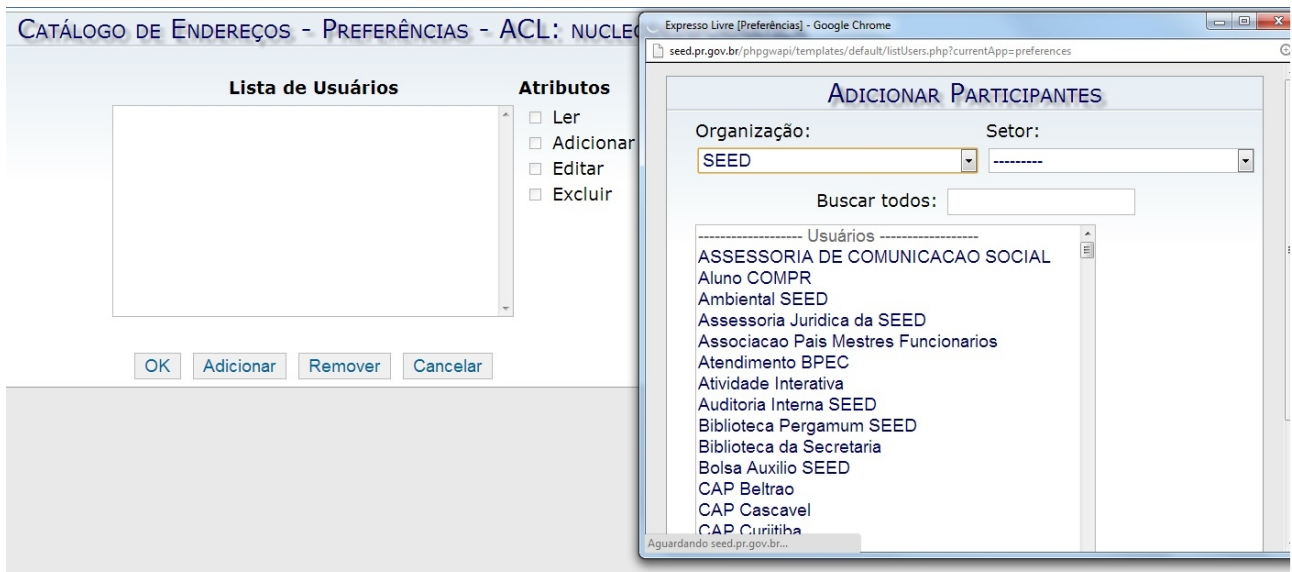

Após a inclusão do nome na lista de usuários, clique no nome e marque os atributos desejados e clique em "Ok".

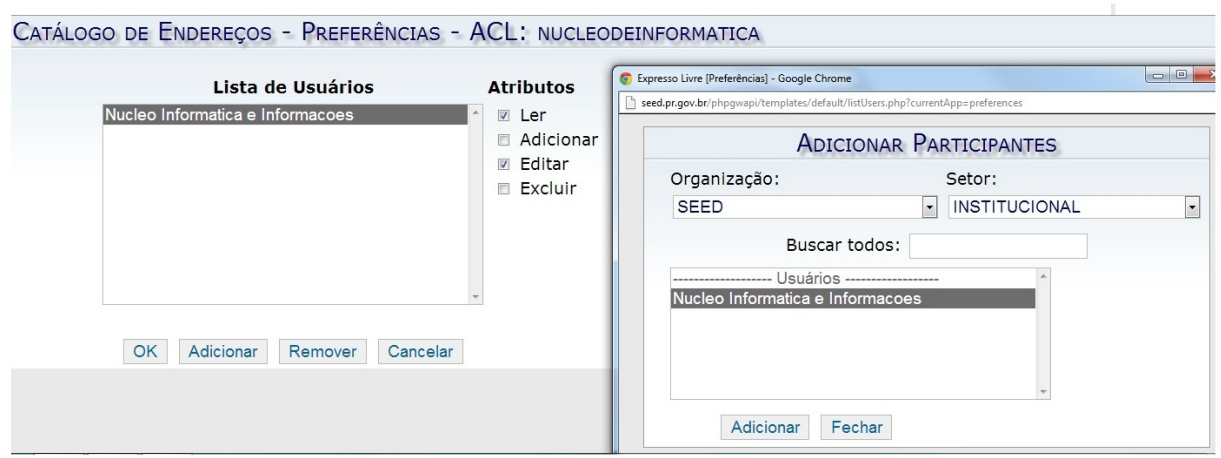

### **Editando um contato pessoal**

Localize o contato que deseja editar clicando em "Pessoal", localizado no menu "Catálogo" na esquerda da tela. Clique na letra inicial do primeiro nome do contato que será editado. Ou clique em "Todos" para encontrar o contato.

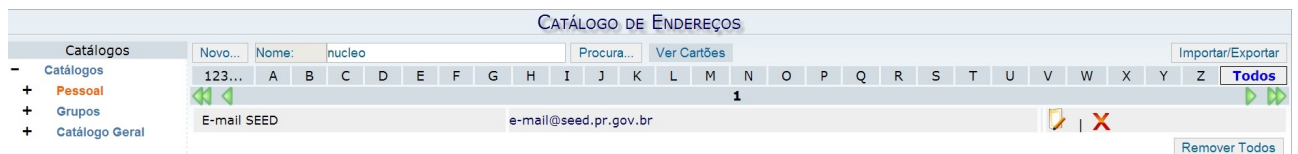

Após localizá-lo clique no ícone amarelo, localizado ao lado do X vermelho. A tela de edição se abrirá.

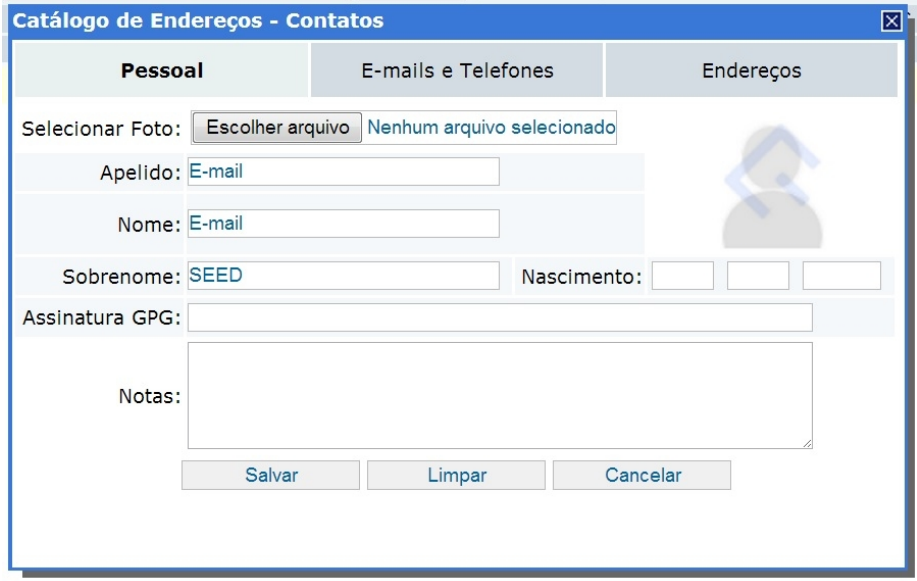

Edite as informações necessárias e clique em "Salvar".

### **Removendo um contato pessoal.**

Localize o contato que deseja remover clicando em "Pessoal", localizado no menu "Catálogo" na esquerda da tela. Clique na letra inicial do primeiro nome do contato que será removido. Ou clique em "Todos" para encontrar o contato que deseja excluir.

Após localizá-lo clique no X vermelho localizado a sua direita. Você será indagado se realmente deseja excluir o contato. Caso positivo, clique em "Ok".

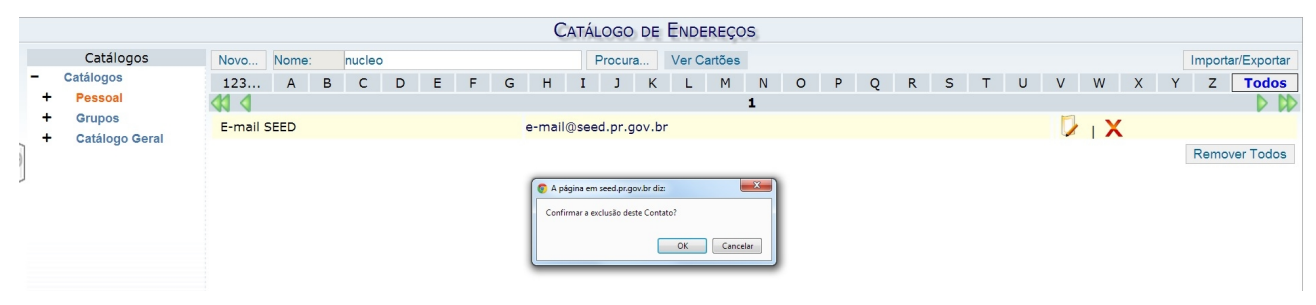

Note que você pode remover todos clicando em "Remover Todos".

## **Adicionando um novo grupo de contatos**

Para adicionar um novo grupo de contatos deve-se clicar em "Novo" na parte superior da página e no menu que aparecerá em "Grupos".

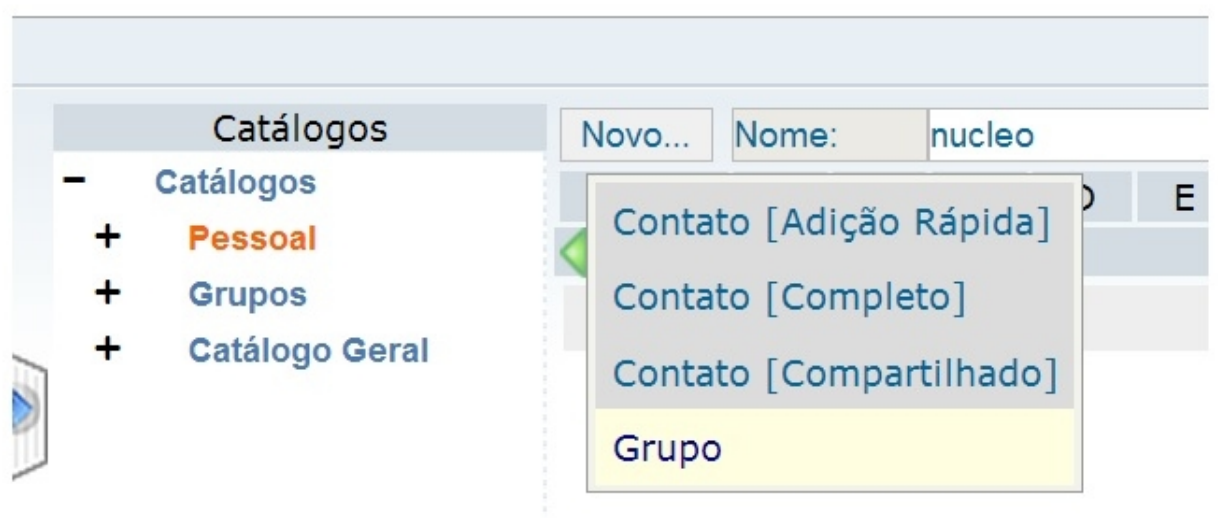

Na janela que se abrirá preencha os campos necessários.

- No campo "Nome Completo" coloque o nome do grupo.
- Na lista de seleção "Contatos Pessoais" selecione os contatos que farão parte do grupo e clique em "Adicionar".

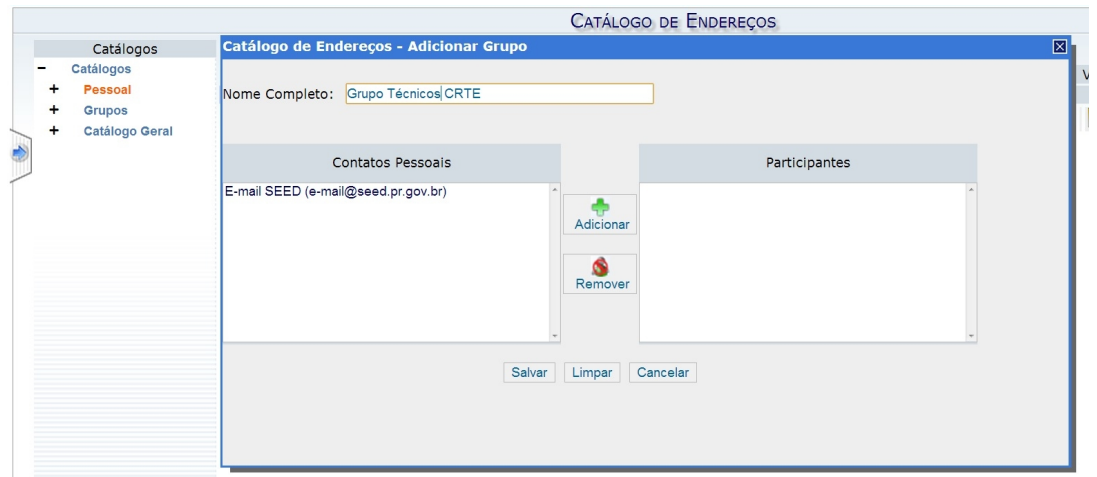

Para remover um contato, na lista de seleção "Participantes", marque o contato e clique em "Remover". Quando todos os contatos forem adicionados clique em "Salvar" para que o grupo seja criado.

## **Editando um grupo de contatos**

Para editar um grupo de contatos localize o grupo que deseja editar clicando em "Grupos", localizado no menu "Catálogo" na esquerda da tela. Clique na letra inicial do primeiro nome do grupo que será editado. Ou clique em "Todos" para encontrar o grupo.

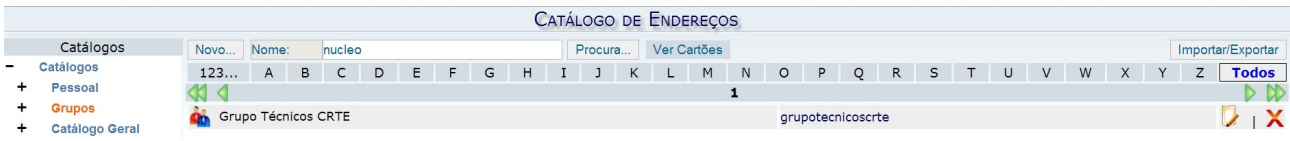

Após localizá-lo clique no ícone amarelo, localizado ao lado do X vermelho. A tela de edição se abrirá.

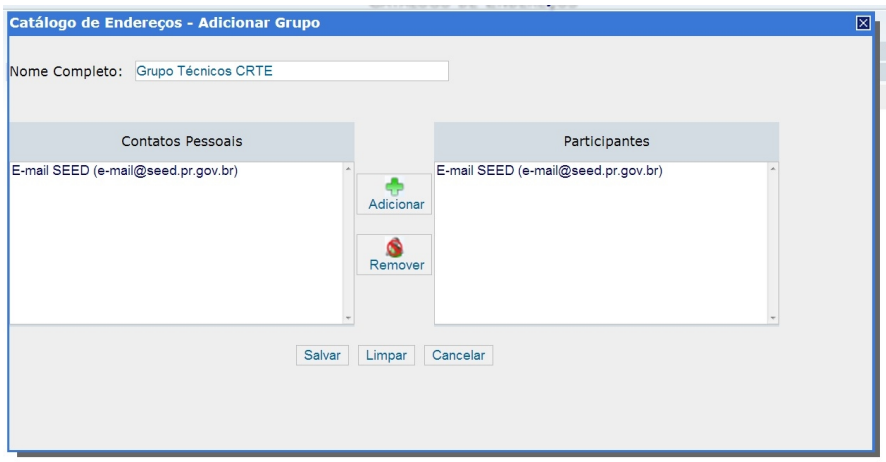

Note que a tela de edição de um grupo é similar a tela de adição do mesmo, a diferença é que a janela de edição traz os campos preenchidos.

## **Removendo um grupo de contatos**

Localize o grupo que deseja remover clicando em "Grupos", localizado no menu "Catálogo" na esquerda da tela. Clique na letra inicial do primeiro nome do grupo que será removido. Ou clique em "Todos" para encontrar o grupo que deseja excluir.

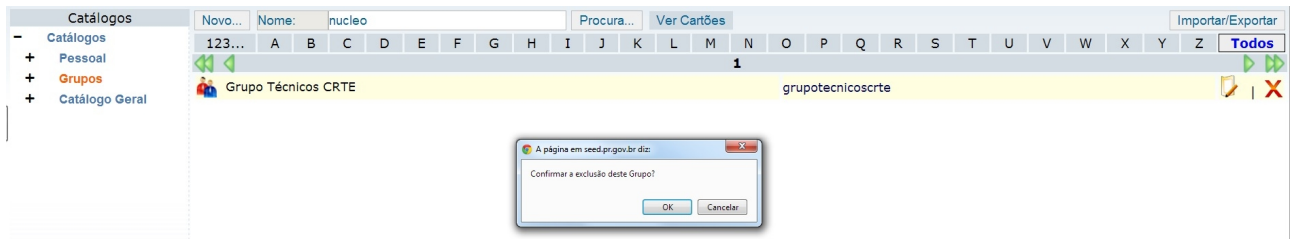

Após localizá-lo clique no X vermelho localizado a sua direita. Você será indagado se realmente deseja excluir o grupo. Caso positivo, clique em "OK".